# K-BUS® KNX IP Interface\_V1.2 BNIP-00/00.1

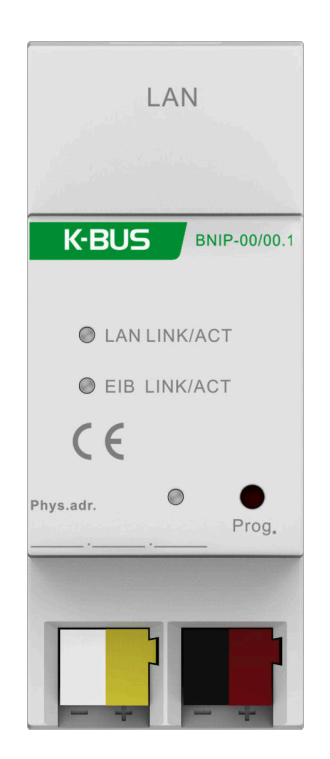

## KNX/EIB Home and Building Control System

# **Attentions**

**1. Please keep devices away from strong magnetic field, high**

**temperature, wet environment;**

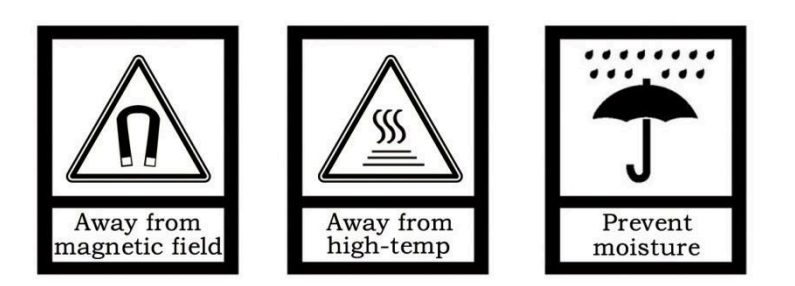

**2. Do not fall the device to the ground or make them get hard impact;**

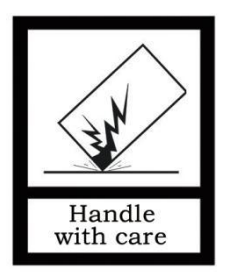

**3. Do not use wet cloth or volatile reagent to wipe the device;**

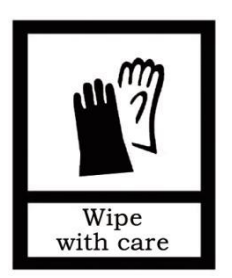

**4. Do not disassemble the devices.**

#### **Contents**

<span id="page-2-0"></span>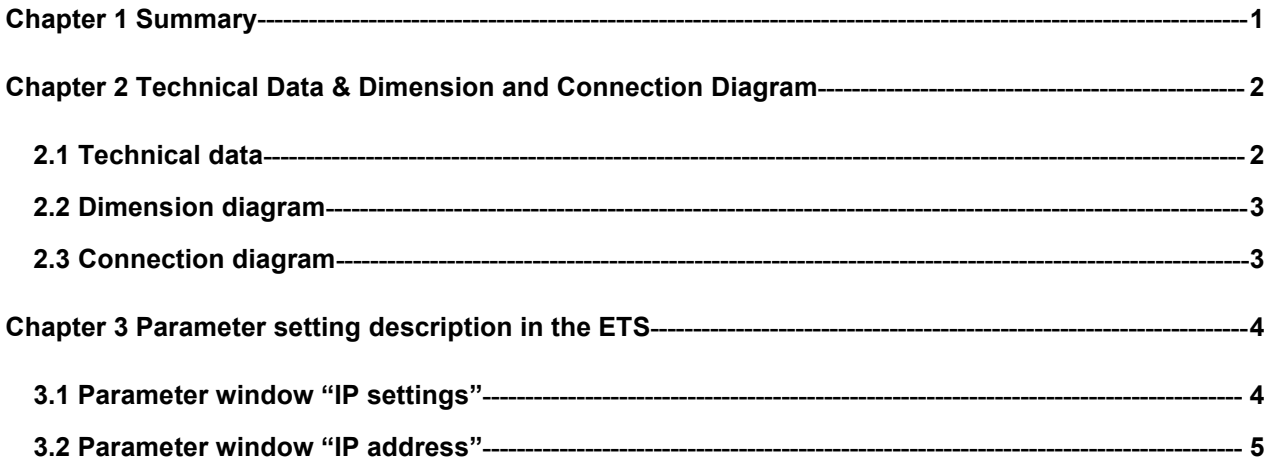

#### **Chapter 1 Summary**

The KNX IP Interface is designed for an intelligent building control system, which is used for facilitating communication between the Ethernet network and the KNX system.

The KNX IP Interface connects the KNX system with the Ethernet network via an Ethernet RJ45 interface in the front, It serves as an interface between KNX installations and IP networks and can configure, parameterize and commission the KNX installation as well as bus monitor via the LAN using the ETS (ETS3 or later) software.

For operation an additional 30V DC supply is necessary. The bus connection and auxiliary power supply connection are carried out via using KNX bus connection terminals.

The device adopts an Ethernet RJ45 interface to connect with LAN network. The network interface can be operated with a transmission speed of 10/100Mbit/s Auto Sensing.

The IP address of the device can be fixed or can be received from a DHCP server. If you need to remain the IP address static or here no DHCP server on the network, you can assign a fixed IP address to the device via ETS. The device can program itself and support 5 KNX IP client connections.

The KNX IP Interface is able to use the Engineering Tool Software ETS (ETS3 or later) with a VD4 file to allocate the physical address and set the parameter. The factory default physical addresses are 15.15.255, and the address can be modified directly via local interface settings of ETS.

The KNX IP Interface is a modular installation device. It can be installed in the distribution board on 35mm mounting rails according to EN 60 715.

This manual provides the technical information about the KNX IP Interface as well as assembly and programming in detail for users, and explains how to use the interface device by the application examples.

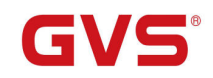

### <span id="page-4-0"></span>**Chapter 2 Technical Data & Dimension and Connection Diagram**

### <span id="page-4-1"></span>**2.1 Technical data**

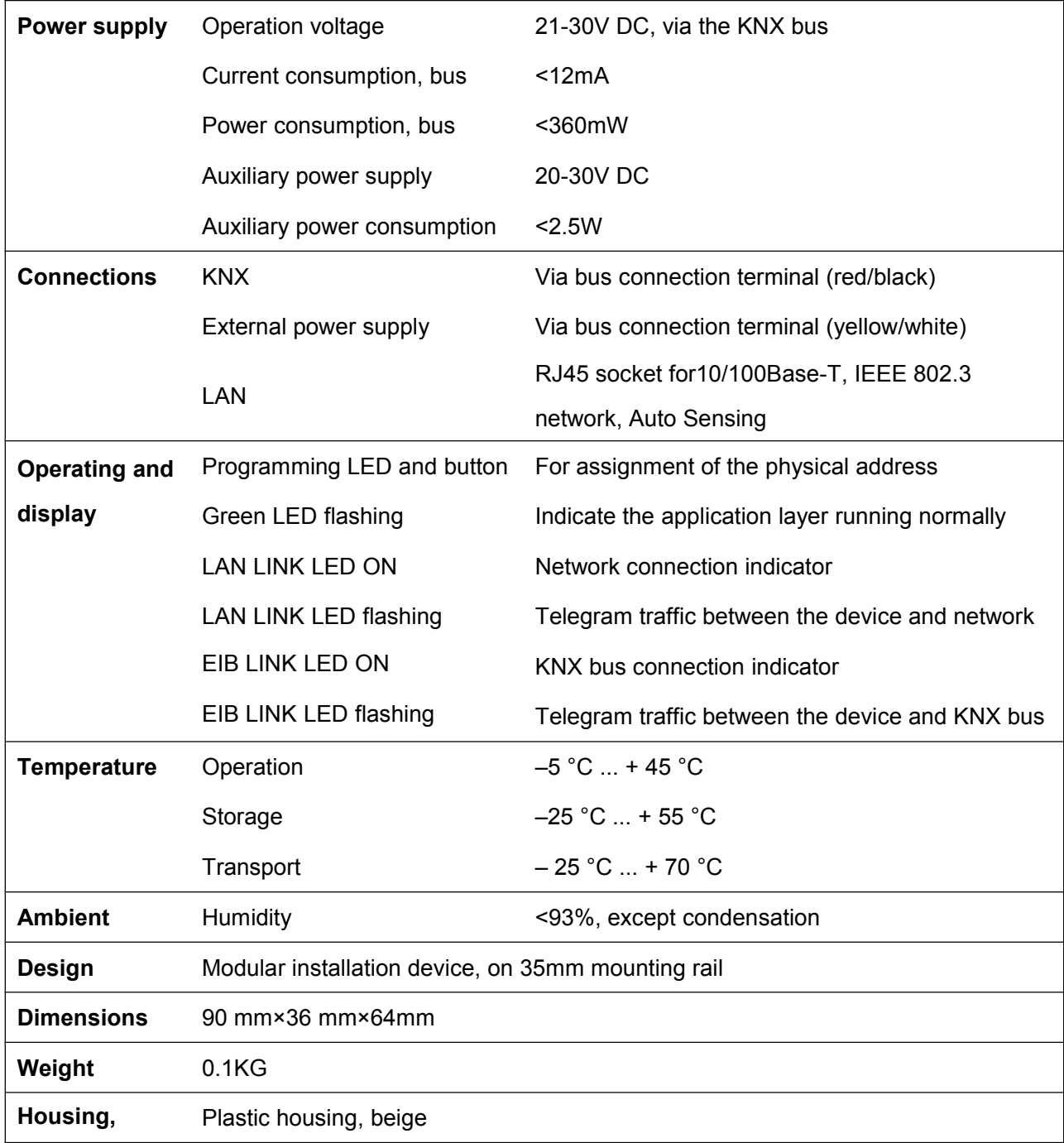

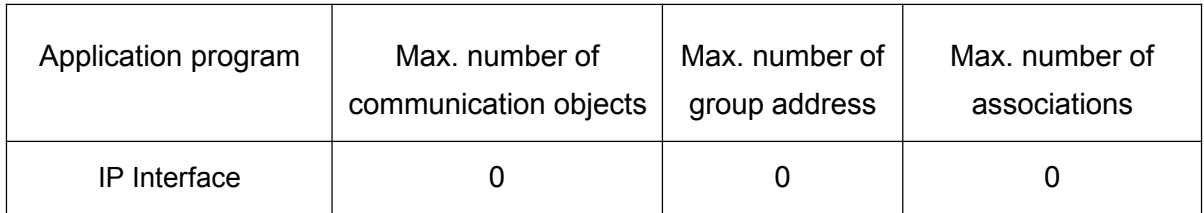

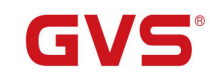

#### <span id="page-5-0"></span>**2.2 Dimension diagram**

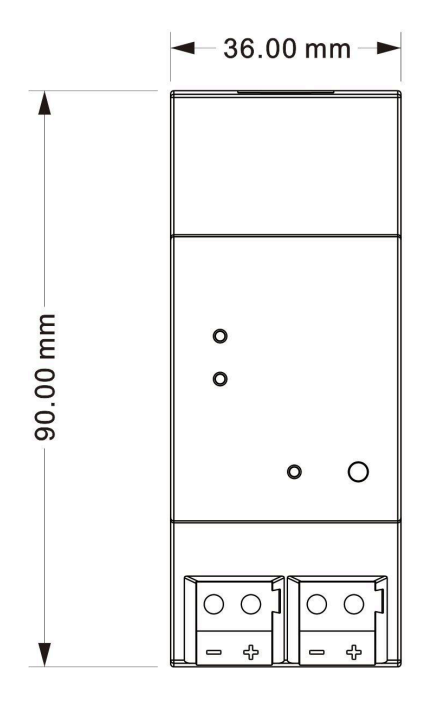

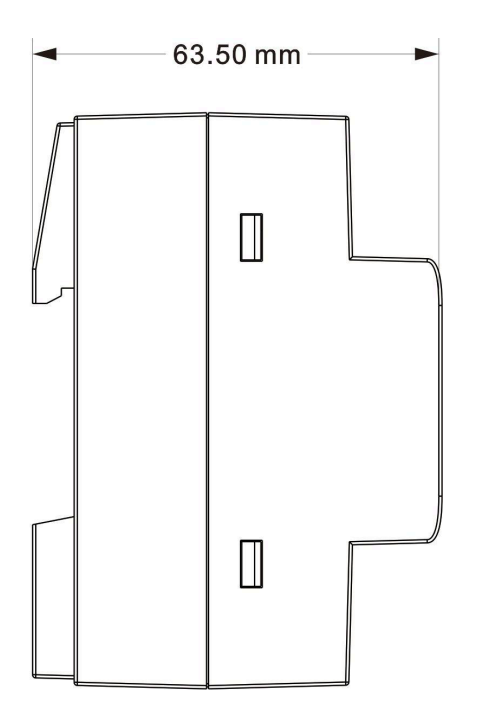

#### <span id="page-5-1"></span>**2.3 Connection diagram**

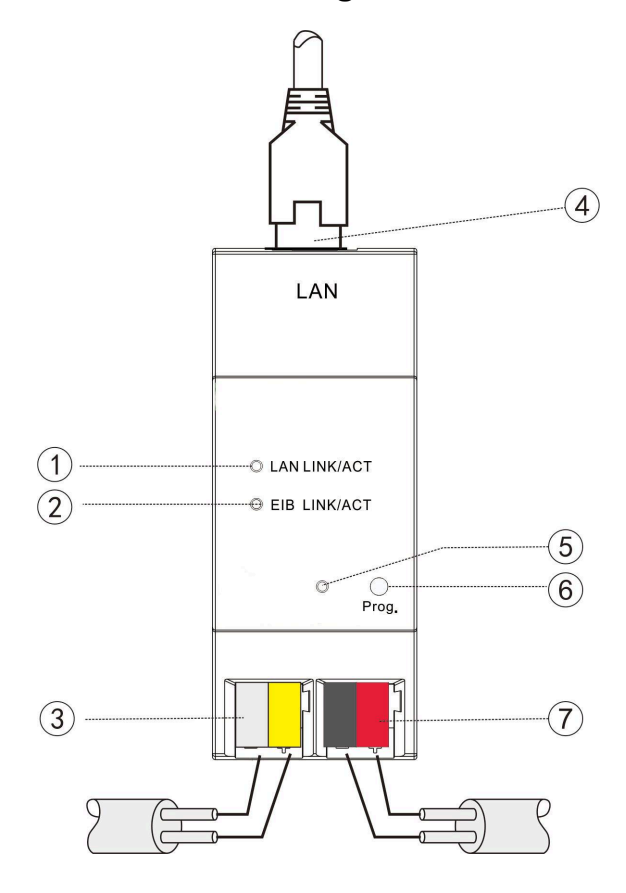

1 LAN LINK ON, indicate that network connect normally

LAN LINK flashing, indicate that telegram traffic is ongoing. Network activity is indicate by the LED 2 EIB LINK ON, indicate that KNX bus connect normally

EIB LINK flashing, indicate that telegram traffic is ongoing, which is indicate by the LED

- 3 Auxiliary power supply connection
- 4 LAN connection

5 Programming LED, LED red light up for assignment of physical address, LED green flashes for application layer running normally

- 6 Programming button
- 7 KNX bus connection terminal

#### <span id="page-6-0"></span>**Chapter 3 Parameter setting description in the ETS**

#### <span id="page-6-1"></span>**3.1 Parameter window "IP settings"**

Parameter window "IP setting" is shown in Fig. 3.2.

Because IP Interface and RS485 converter use the same product database, so before setting IP Interface parameters, you must select devices first, as follow (Fig.3.1):

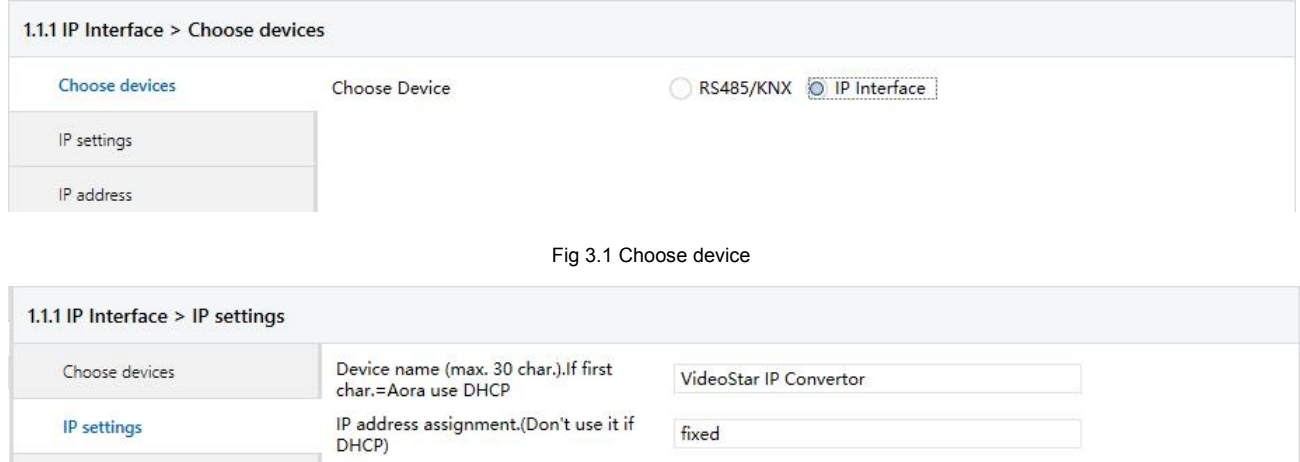

Fig.3.2 parameter window "IP settings"

1000

 $\frac{\kappa}{\pi}$ 

**Parameter "Device name (Max. 30 Char.), If first char. = 'A' or 'a' use DHCP"**

If You use private protocol, the port is

The parameter defines the name of the IP Interface to identify the device on the LAN. Here can entry a maximum of 30 characters in length.

#### **The follow points apply for setting:**

If the first character is A or a, the device will work in DHCP mode, and can get an IP address

automatically from network. And the character will not disappear in the device's name.

If the first character is F or f, the IP address of the device need set by manual. And the character will not disappear in the device's name.

For example:

IP address

If your device name is "Family", and you want to use DHCP mode, Input string "AFamily". If you

want to use Fix mode, Input string "FFamily.

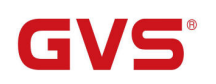

If your device name is "Audio", and you want to use DHCP mode, Input string is "AAudio". If you

want to use Fix mode, Input string is "FAudio". If you input "Audio", then the device name is "udio", and use DHCP mode.

If your device name is start with another character, you can input the device name directly, with Fix IP address mode, without with the "F" or "f" start. If you want to use DHCP mode, you only add "A" or "a" at ahead of your device name.

**Parameter "IP address assignment (Don't use it if DHCP)"**

The parameter indicates that the IP address assignment of the Interface is fixed if the DHCP mode is not used.

If the DHCP mode is used, the parameter is invalid.

The fixed IP address can be assigned in the follow parameter window "IP address", see fig. 3.3.

**Parameter "If you use private protocol, the port is"**

The parameter is not used.

#### <span id="page-7-0"></span>**3.2 Parameter window "IP address"**

Parameter window "IP address" is shown in fig. 3.3. Here set network connection information, such

as IP address, Subnet mask and Default gateway.

If the IP Interface use DHCP mode, the parameters are invalid in the window.

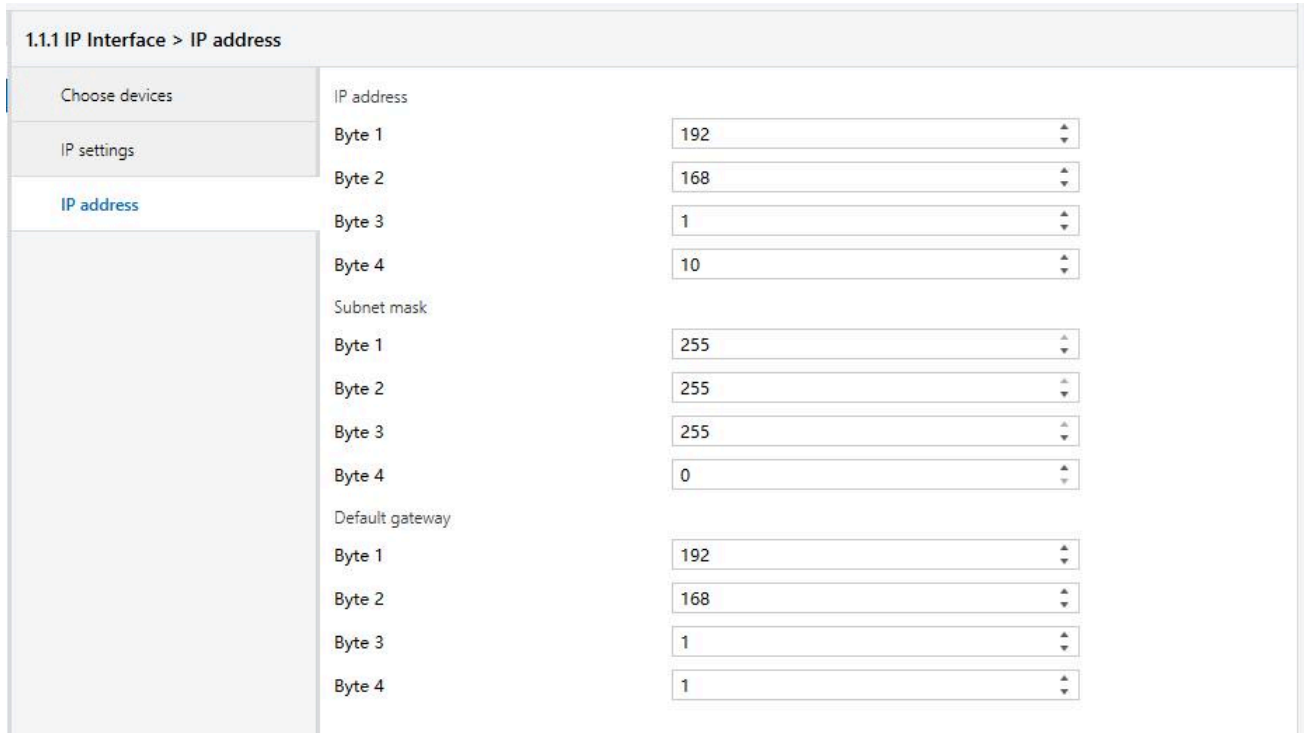

Fig 3.3 parameter window "IP address"

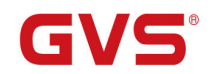

**Parameter "IP address"**

The parameter defines the IP address of the IP Interface, the IP address is unique on the LAN, to avoid collide. Option: **Byte x: 0…255**

The IP address should be entered in a byte-by-byte manner, e.g. as follows for address 192.168.1.10:

> **Byte1: 192 Byte2: 168 Byte3: 1 Byte4: 10**

#### **Parameter "Subnet mask"**

The parameter defines the subnet mask of the IP Interface. The subnet mask must be set to reflect the number and structure of the subnet. Option: **Byte x: 0…255**

In a small network the subnet mask 255.255.255.0 should be set as follows:

**Byte1: 255 Byte2: 255 Byte3: 255 Byte4: 0**

#### **Parameter "default gateway"**

The parameter defines the default gateway. The default gateway must be the same network segment with the IP address. Option: **Byte x: 0…255**

The default gateway 192.168.1.1 should be set as follows:

**Byte1: 192 Byte2: 168 Byte3: 1 Byte4: 1**